## Photocopier

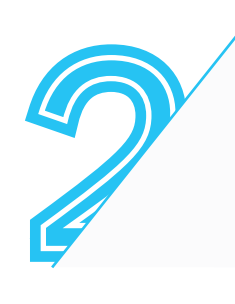

1

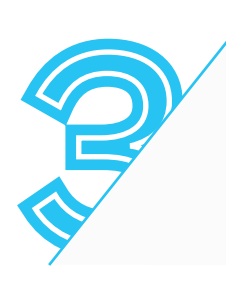

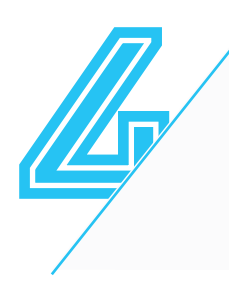

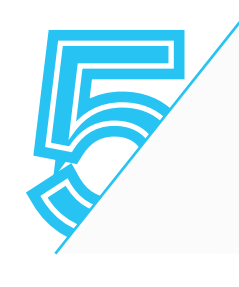

Sur l'**écran à droite** du copieur, choisir la fonction « **Copies** »

Insérer le mode de paiement

**Compte Izly :** Passer la carte étudiant sur le **boitier noir** 

**Carte COREP :** Insérer la carte dans la fente du **boîtier blanc** 

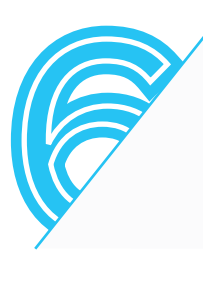

Sur l'**écran central**, cliquer sur « **Copie** » et définir les types d'impression

## **Récupérer l'original, le(s) copie(s)** Cliquer sur l'**icône de déconnexion** sur l'**écran de droite Récupérer la carte de paiement**

N&B, R/V par défaut, pour plus de réglages cliquer sur « Options » Pour imprimer une pièce d'identité recto verso sur une seule page choisir « Copier carte d'identité »

Cliquer sur le bouton vert à droite de l'**écran central**

Placer le document à photocopier sur la vitre du copieur ou insérer les feuilles dans le trieur